# Carbon County Court of Common Pleas

## 56<sup>th</sup> Judicial District of Pennsylvania

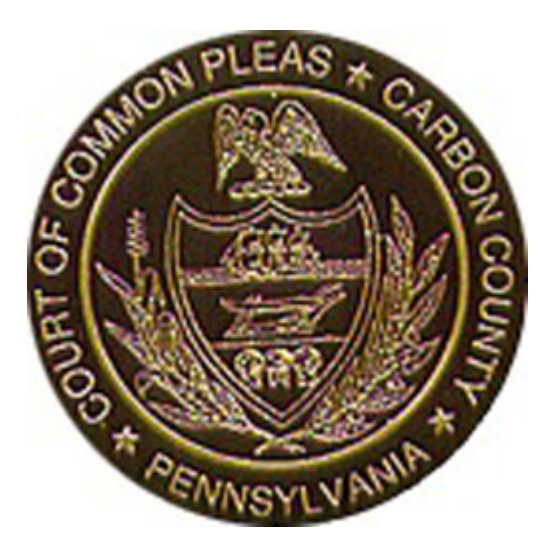

# Portal Public Access

#### **Table of Contents**

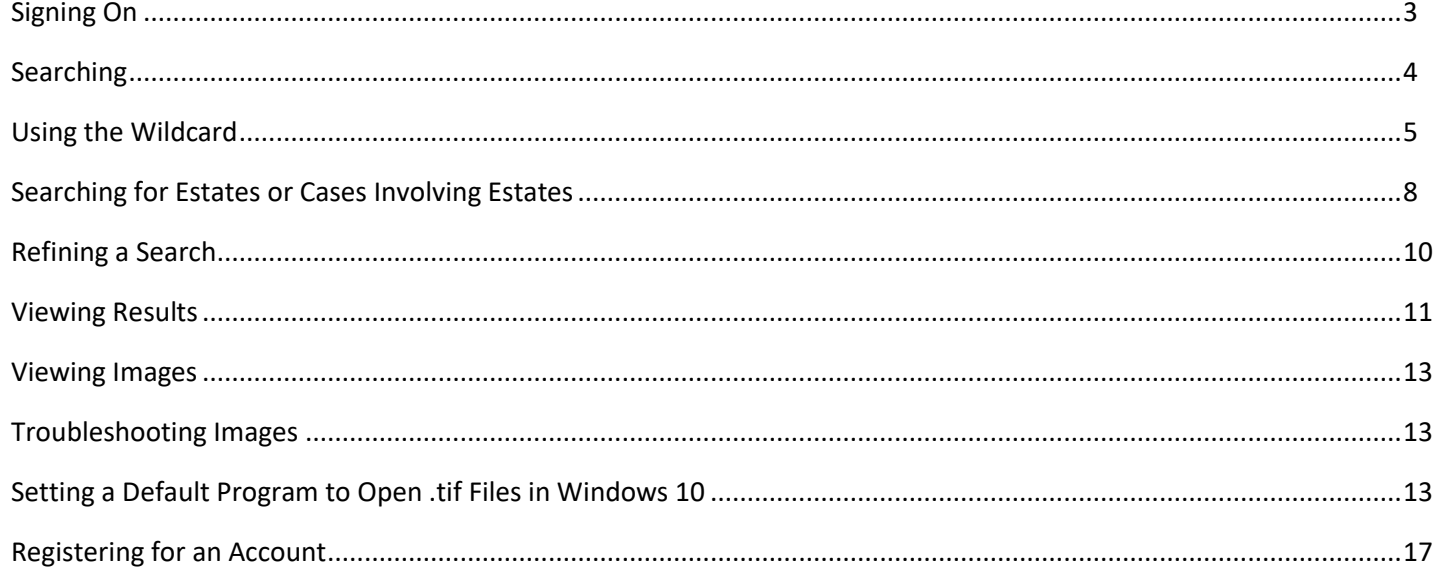

#### <span id="page-2-0"></span>**Signing On**

To sign on to Tyler Odyssey Portal, go t[o https://portal-pacarbon.tylertech.cloud/Portal/.](https://portal-pacarbon.tylertech.cloud/Portal/)

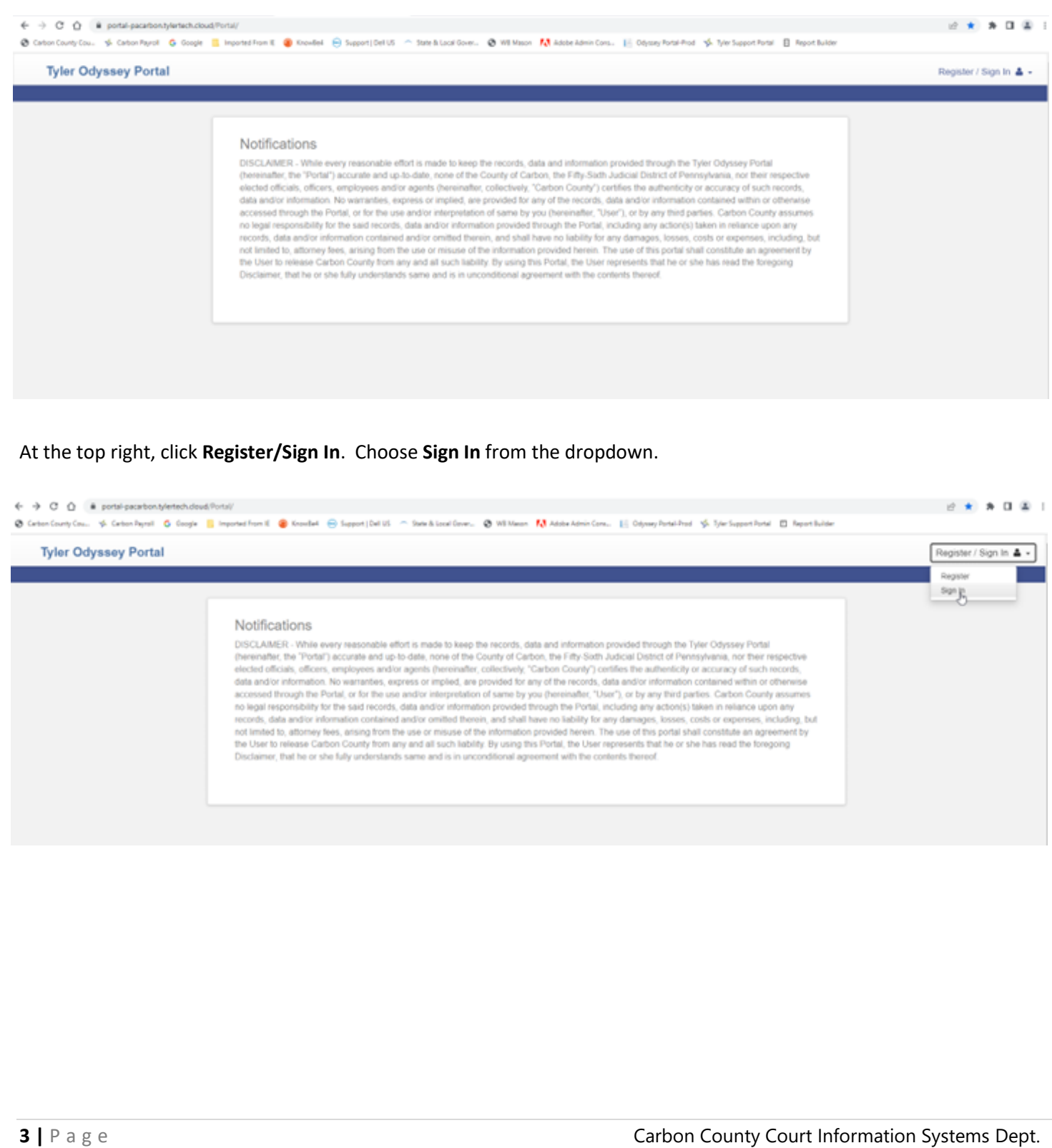

<span id="page-3-0"></span>Enter the **email address** that you used to register access in Portal and your **password**. Click **Sign In**.

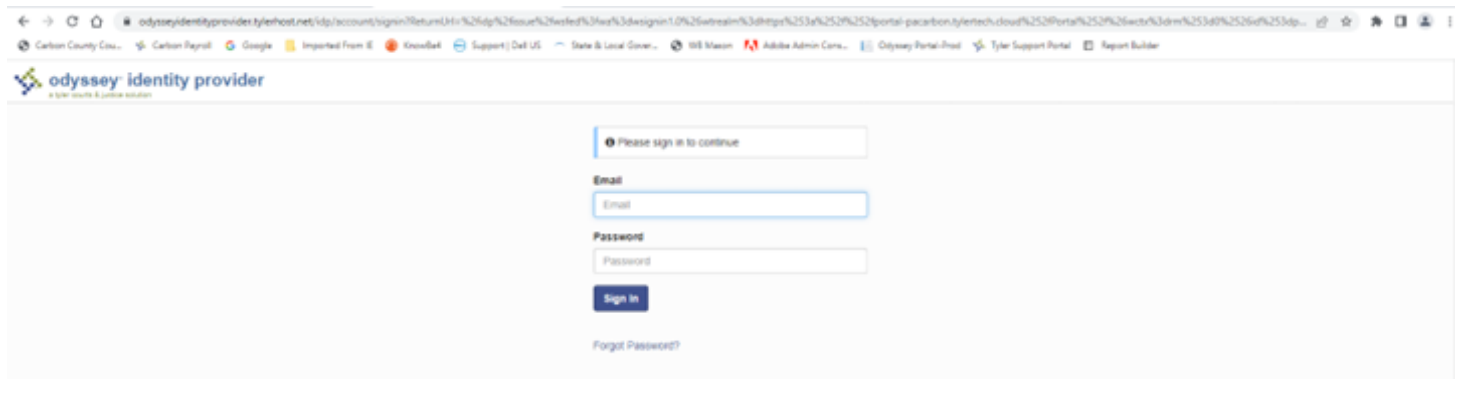

#### **Searching**

You will know that you are logged in if you see "**Search Hearings**" and "**Smart Search**" under the Notifications box. Click **Smart Search**.

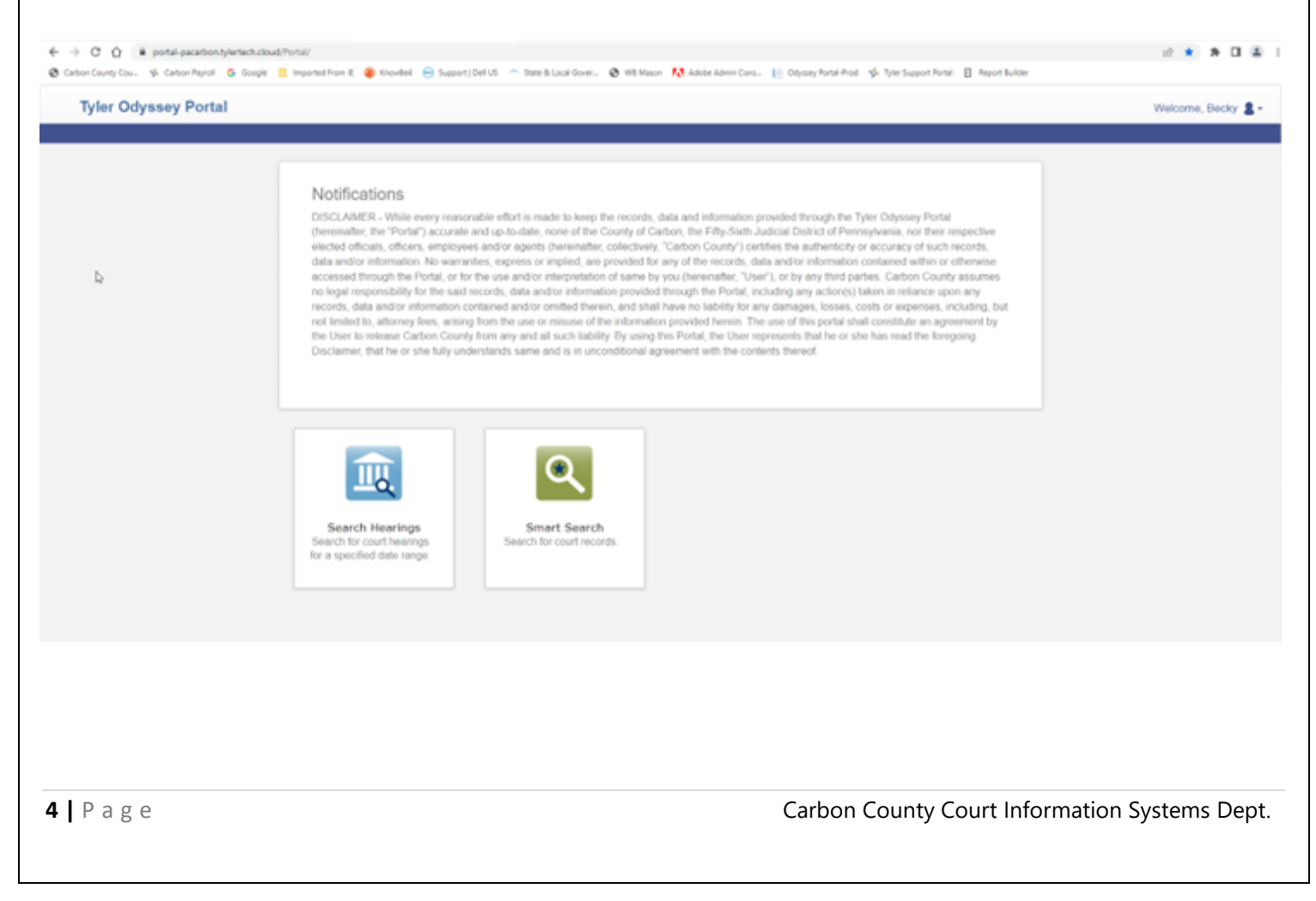

<span id="page-4-0"></span>There are a few ways to search for records.

- **Case Number** If the Case Number is known, type the case number in this box and the case will be returned. A search for 22-0123 and 220123 will return the same results.
- **Party Name** You can perform a search by last name, first name.
- **Business Name** You can also search for a business name by typing it in the box.

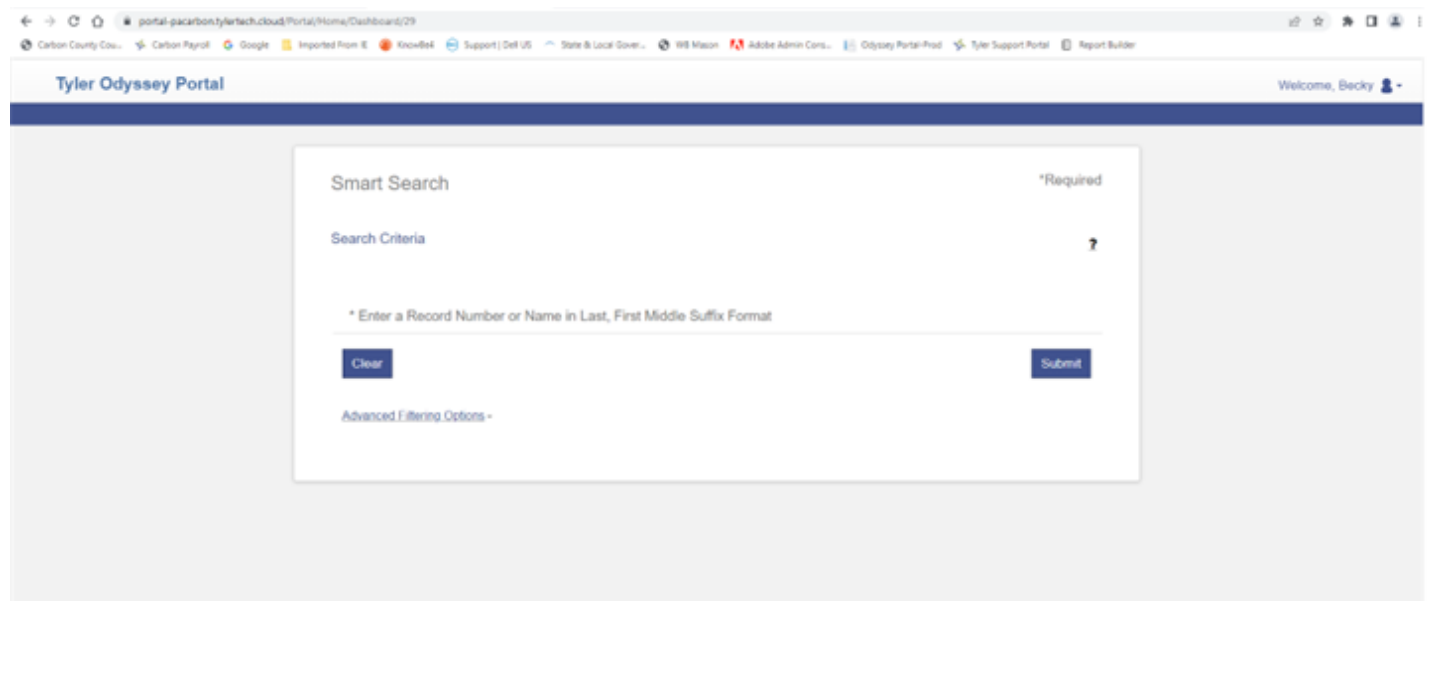

#### **Using the Wildcard**

If you are unsure of the spelling of a name, you can search by wildcard (\*).

• To perform a wildcard search on a name, type a minimum of three characters followed by an asterisk for the last name, a minimum of one character followed by an asterisk for the first name.

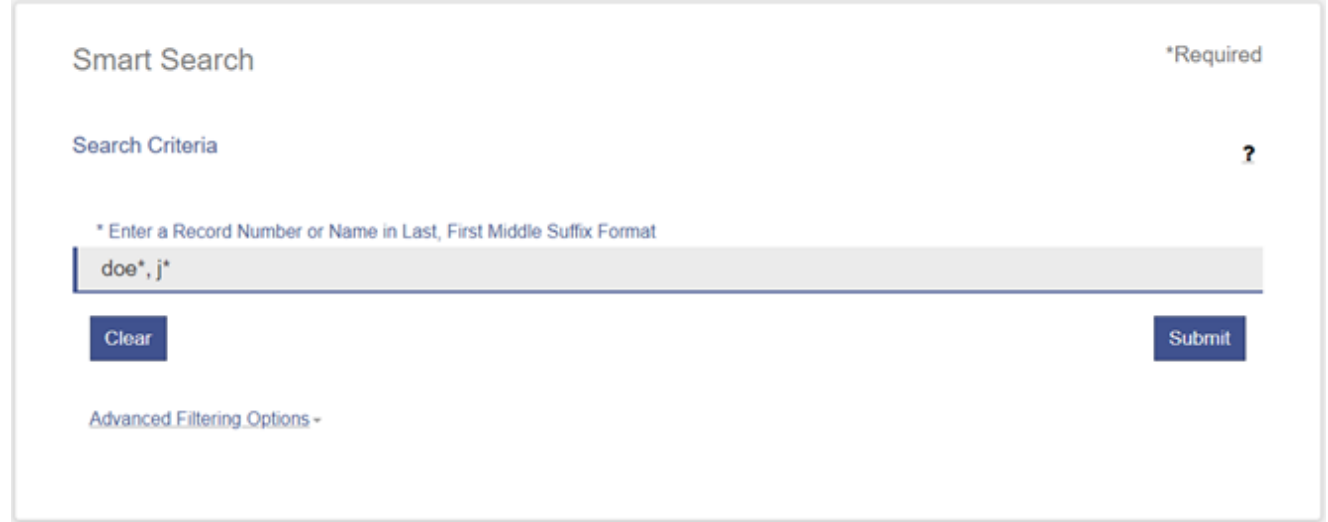

• Wildcard searches cannot be used on the last name if the last name is less than three letters. In this case, a wildcard can be added to the first name, but not both first and last names.

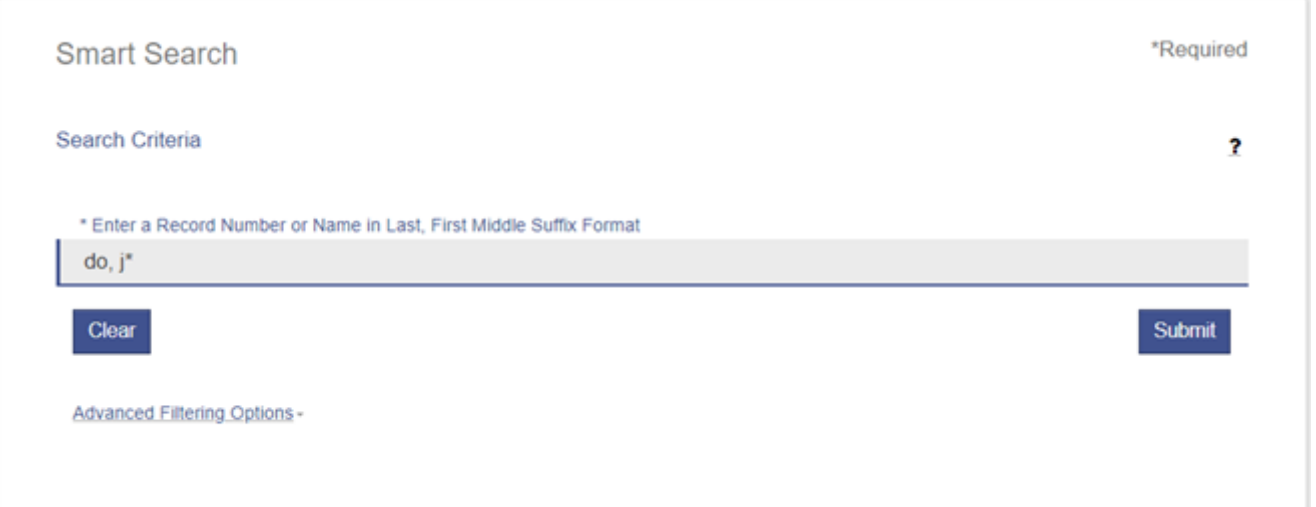

• To perform a wildcard search on a business name, type a minimum of four characters followed by an asterisk.

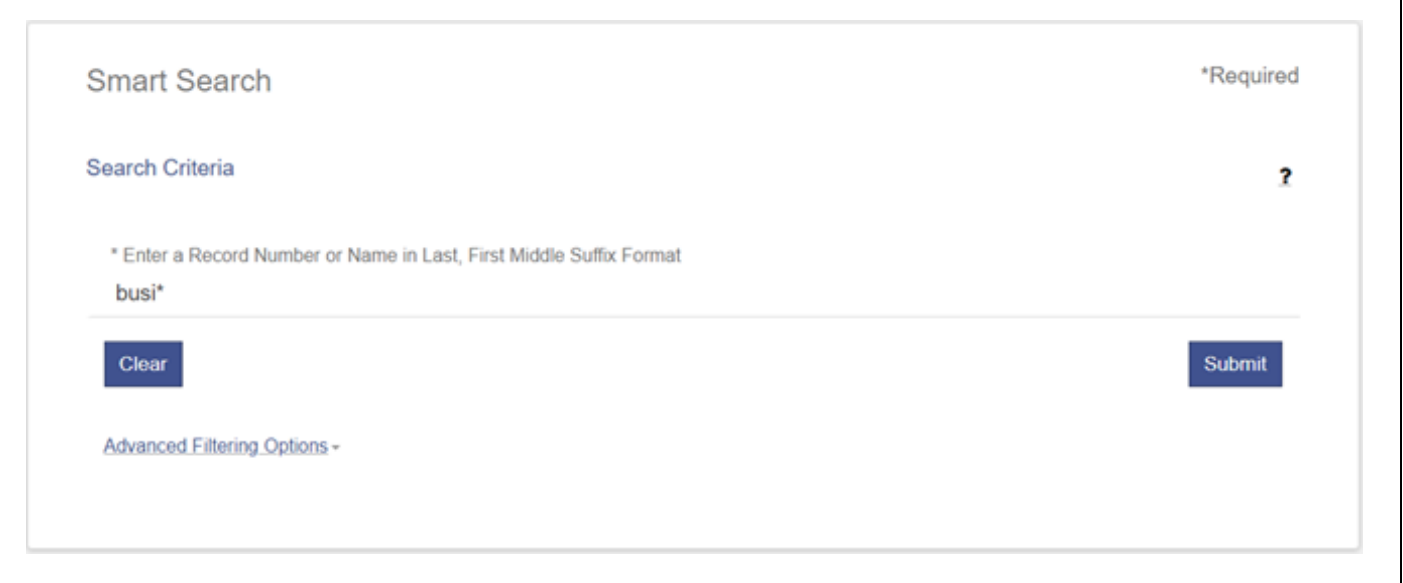

• To perform a wildcard search on a nickname, type a minimum of four characters followed by an asterisk.

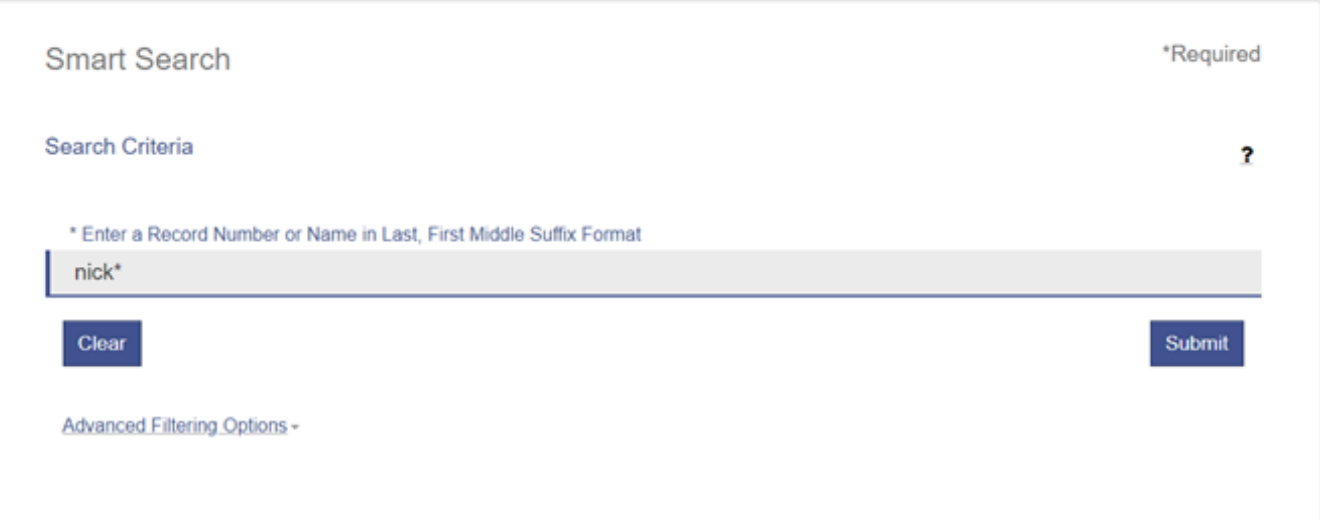

#### <span id="page-7-0"></span>**Searching for Estates or Cases Involving Estates**

When searching for cases involving an estate, you may need to try searching three ways. Older cases were converted as nicknames and it may not find the name when searching depending on how it was originally entered.

• The first way to search is by typing the name that you are looking for, either with or without the wildcard.

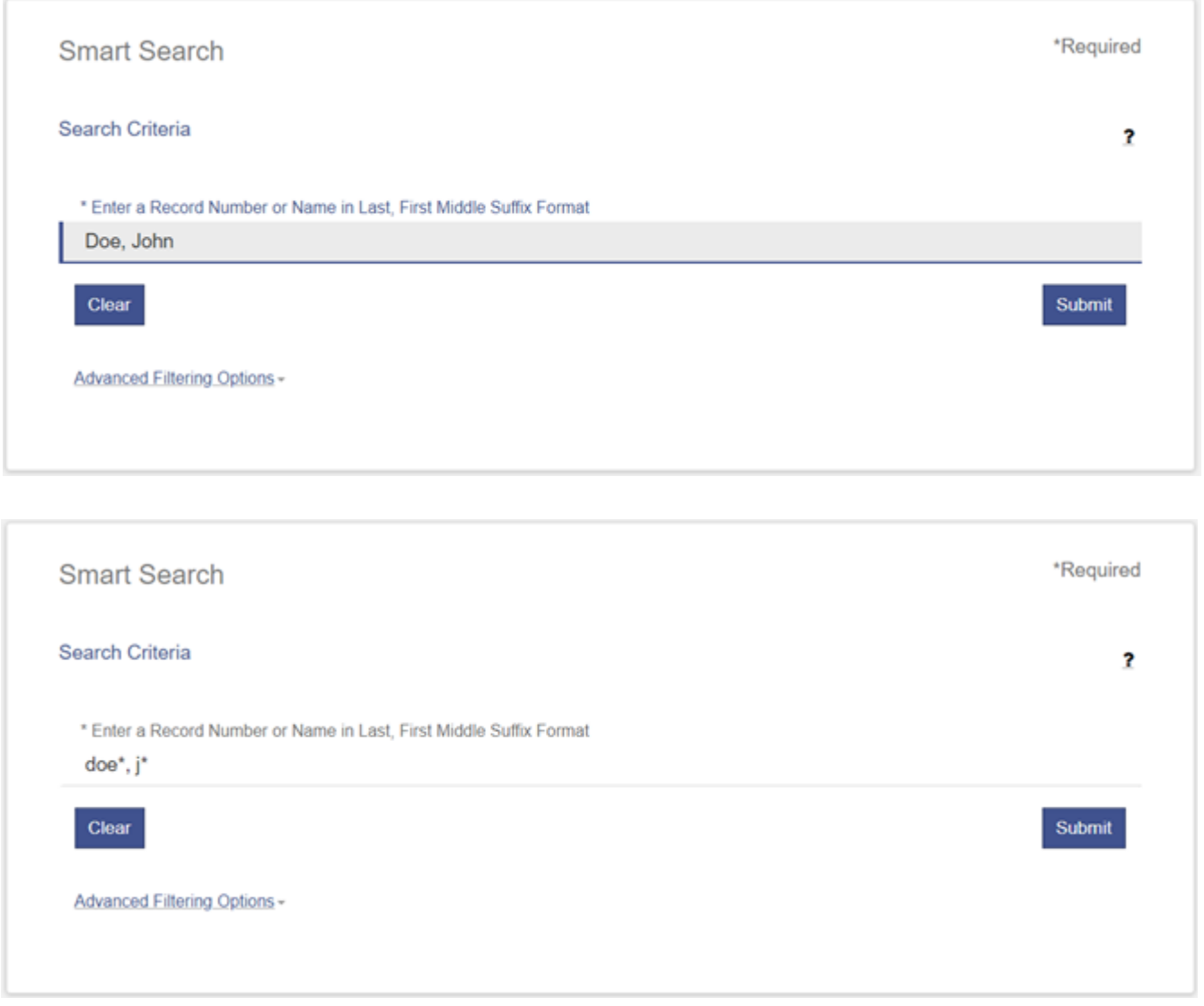

If you are not receiving the expected results, it is because the system is seeing the style as a nickname. First try searching by entering "Estate of" before the name, with or without wildcards.

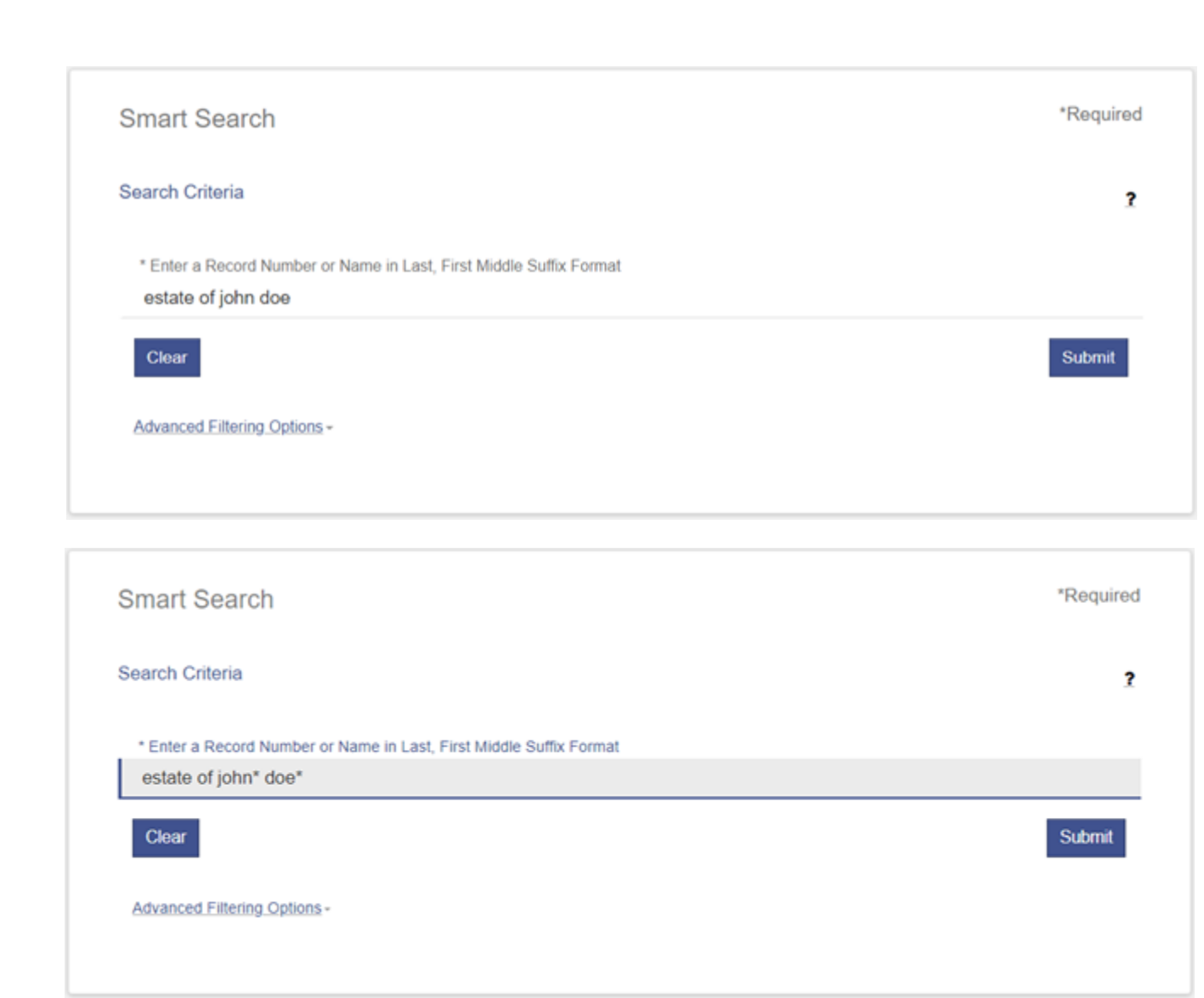

• You can also try searching by typing "Estate" at the end of the name, with or without wildcards.

<span id="page-9-0"></span>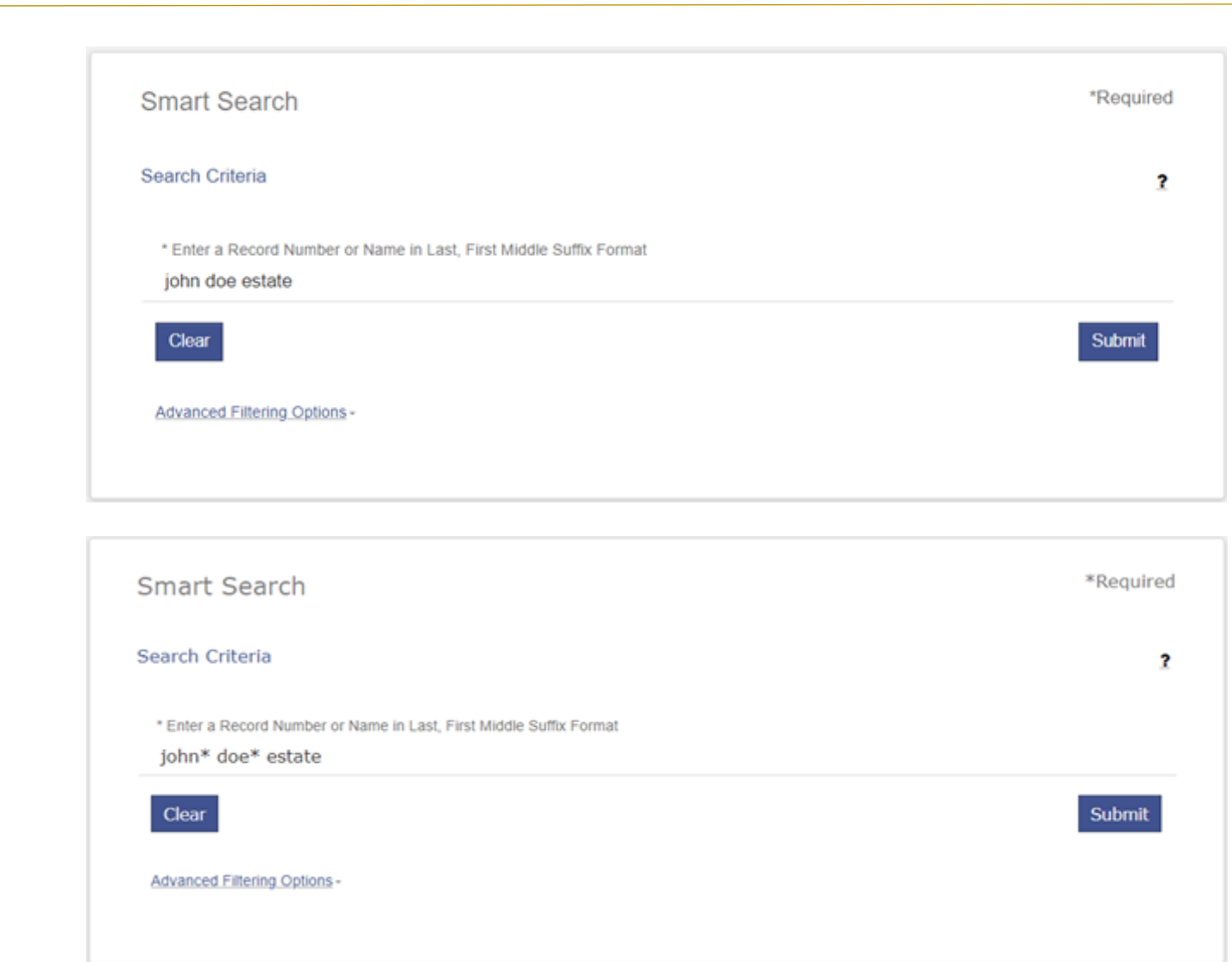

#### **Refining a Search**

You can refine your search, if necessary, by clicking **Advanced Filtering Options**. There are many different options available in the dropdown that you can use to search. You can refine the search by Business name, Case Number, Nickname, Party Name, etc.

<span id="page-10-0"></span>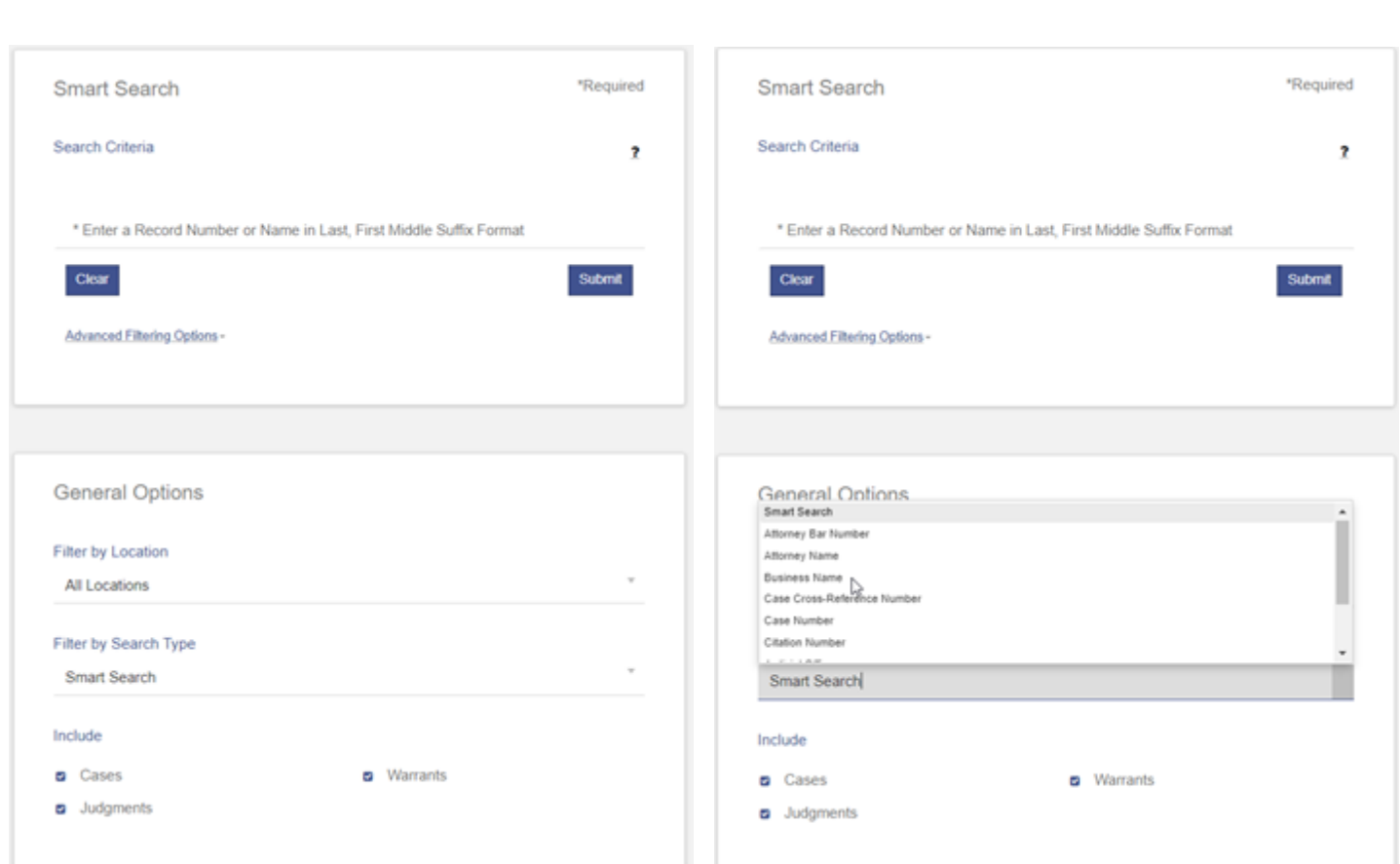

#### **Viewing Results**

After entering your search criteria, click Submit.

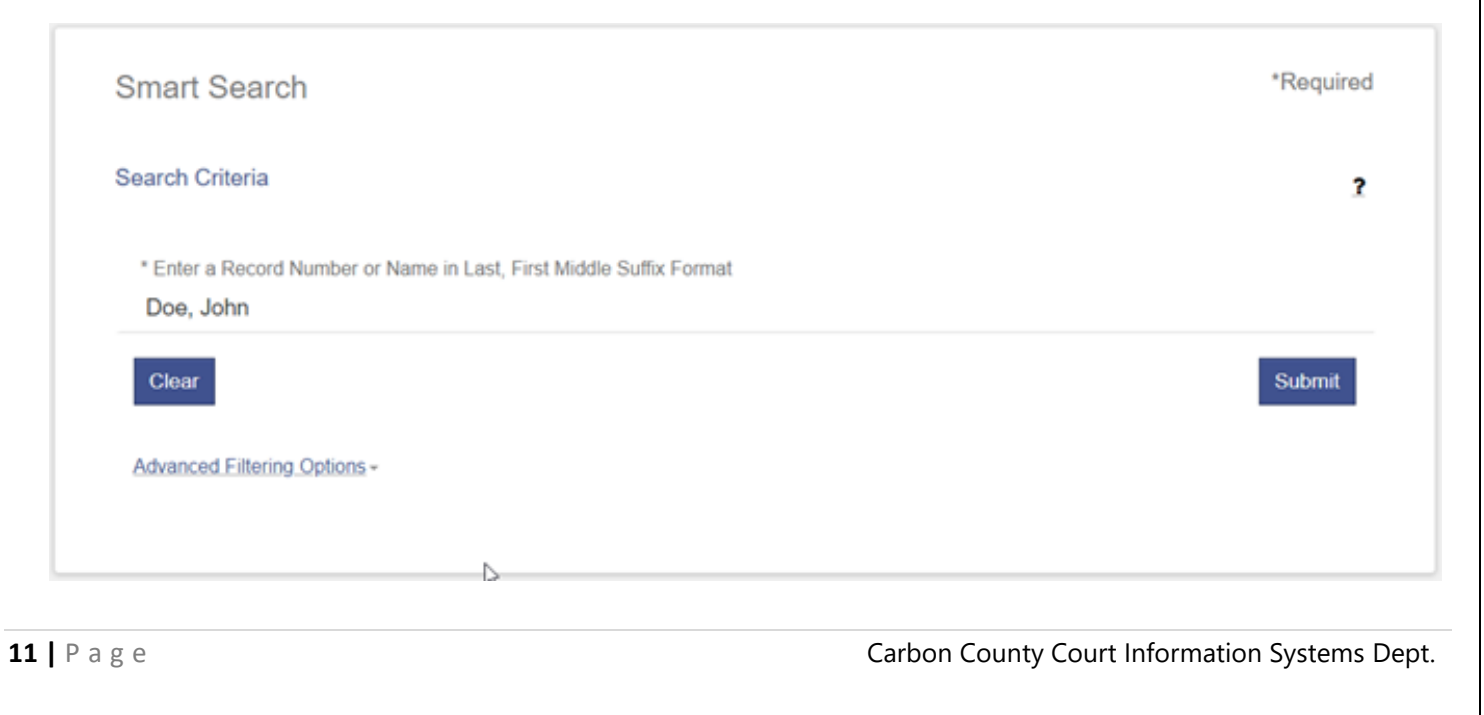

If there are any cases with the search criteria that you entered, the cases will be returned.

**\*Please note that you may have to refine your search with wildcards or "estate of", etc. as noted above if you can't find the case that you are looking for.**

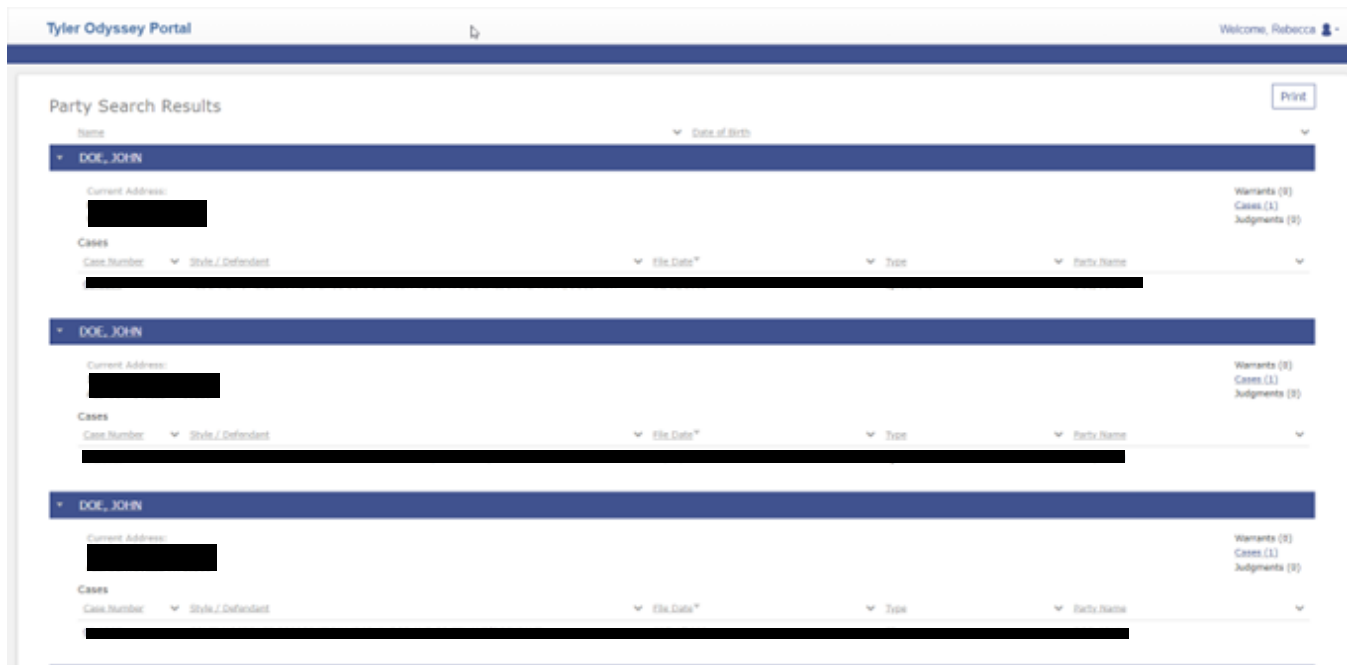

By default, the results are returned by case number sort order from earliest to newest. You can click "Name" or "Date of Birth" to change the sort order.

If you search by too common of a name or something with too many results, you will get a message that there were more than 200 records found and you may need to refine your search.

Party Search Results The search returned 200 cases that have been grouped by party name, but could have returned more. Please narrow the search by entering more precise criteria.

Once you find the appropriate case that you are searching for, click the **Case Number** (underlined in blue) to see the Case Information.

#### <span id="page-12-0"></span>**Viewing Images**

If there are images associated with the Event, you will see **View Document**. For older cases, most of the documents will be called Conversion Document Type. For cases created in the new system, it will show the type of document.

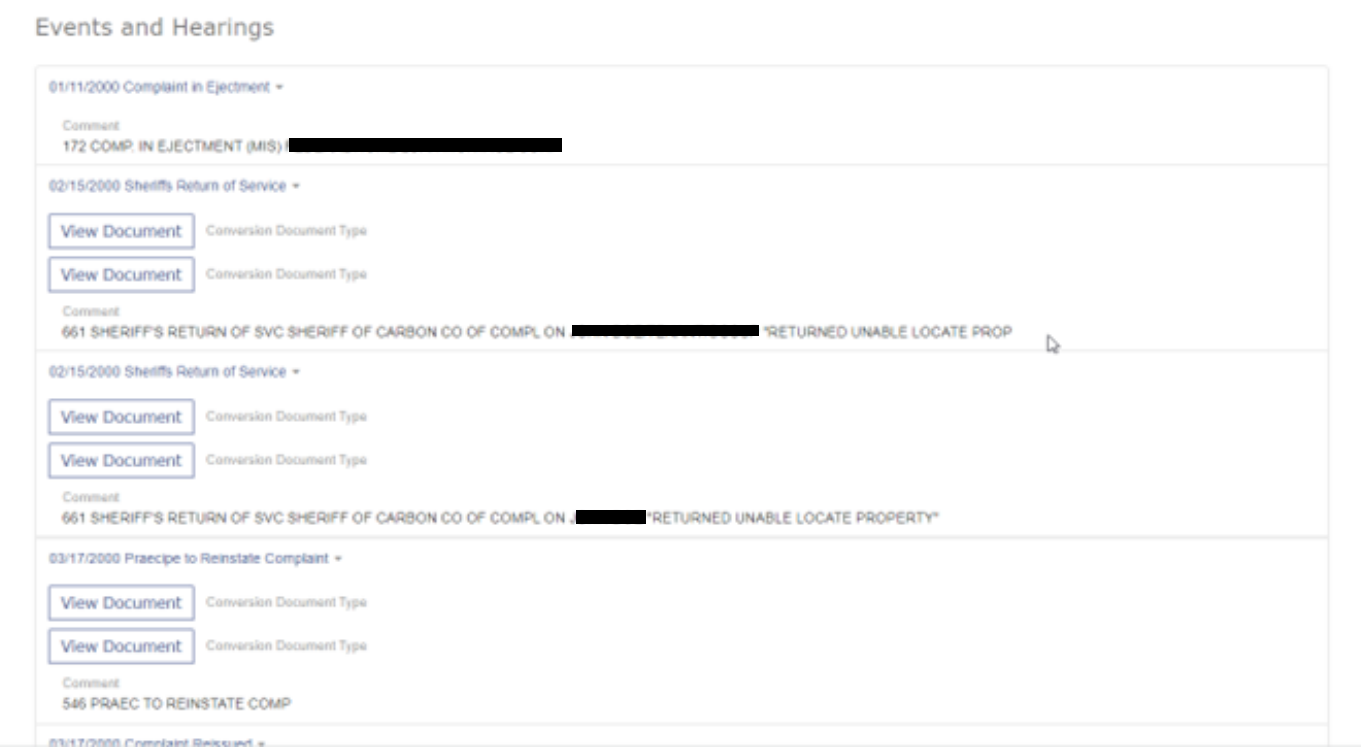

If you click **View Document**, it downloads the image for you to view or print.

#### **Troubleshooting Images**

Images downloaded from Portal open best in **Windows Photo Viewer** on a Windows PC. **Microsoft Office Document Imaging** or **Windows Picture and Fax Viewer** also will allow you to see all pages of the image. If you have a Mac computer or Apple device, you will need to find a multi-page tif viewer if you are only able to see the first page of an image.

#### **Setting a Default Program to Open .tif Files in Windows 10**

\*You may not be able to change some of the settings depending on your computer's security settings. If you are unable to make changes, please contact your system administrator or whoever set the computer up for you.

Search for the Control Panel. Click on **Control Panel** in the list to open it.

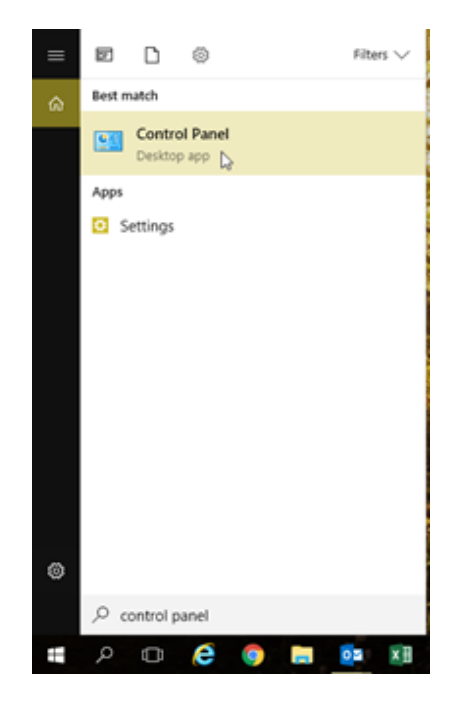

In the Control Panel, click on **Default Programs**.

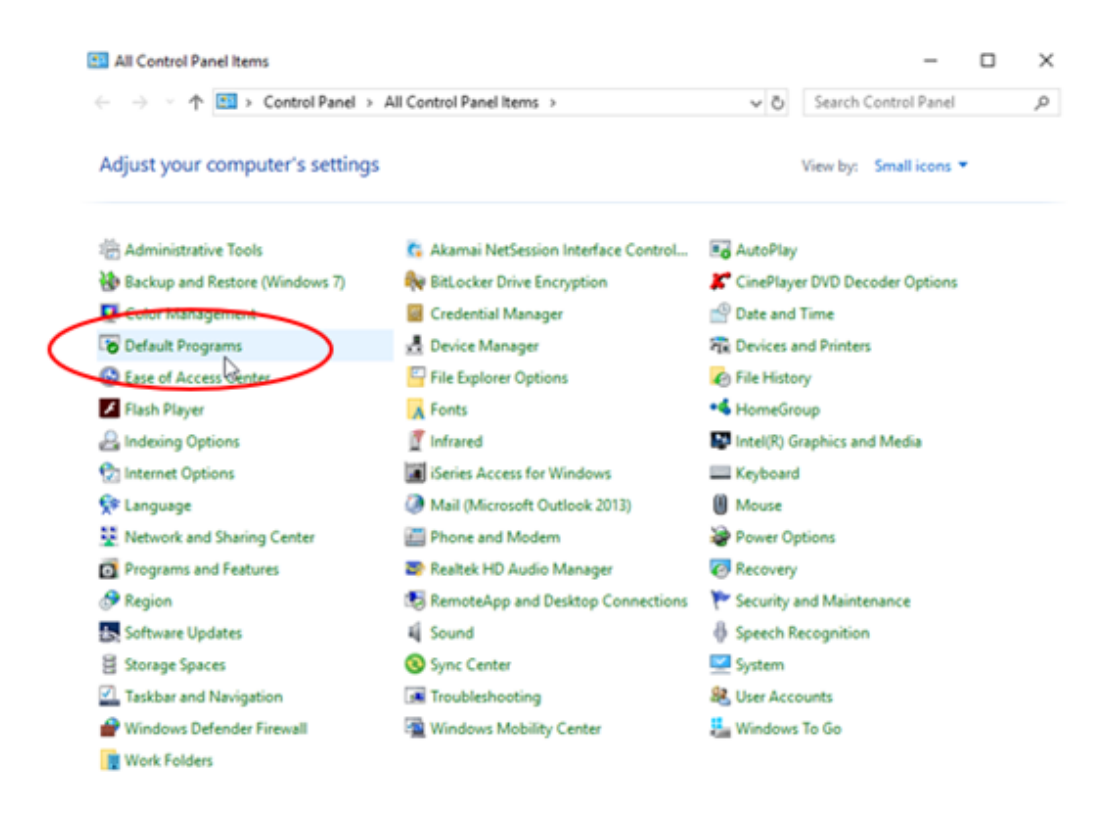

In Default Programs, click **Associate a file type or protocol with a program**.

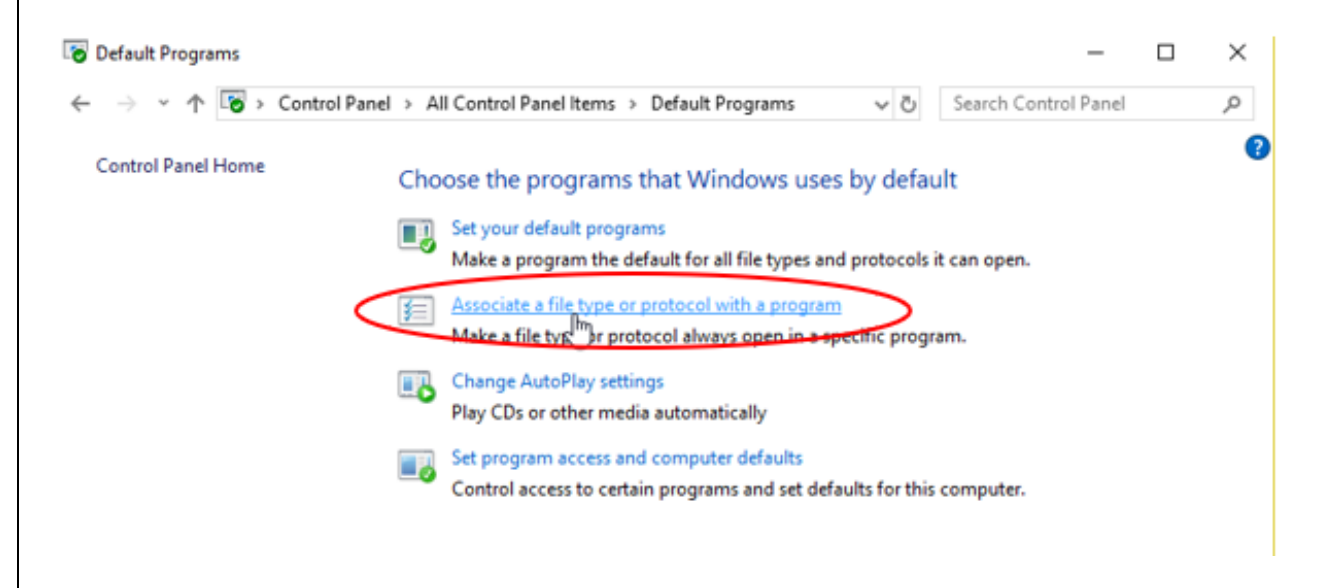

In Default Apps, scroll down and click on **Choose default apps by file type**.

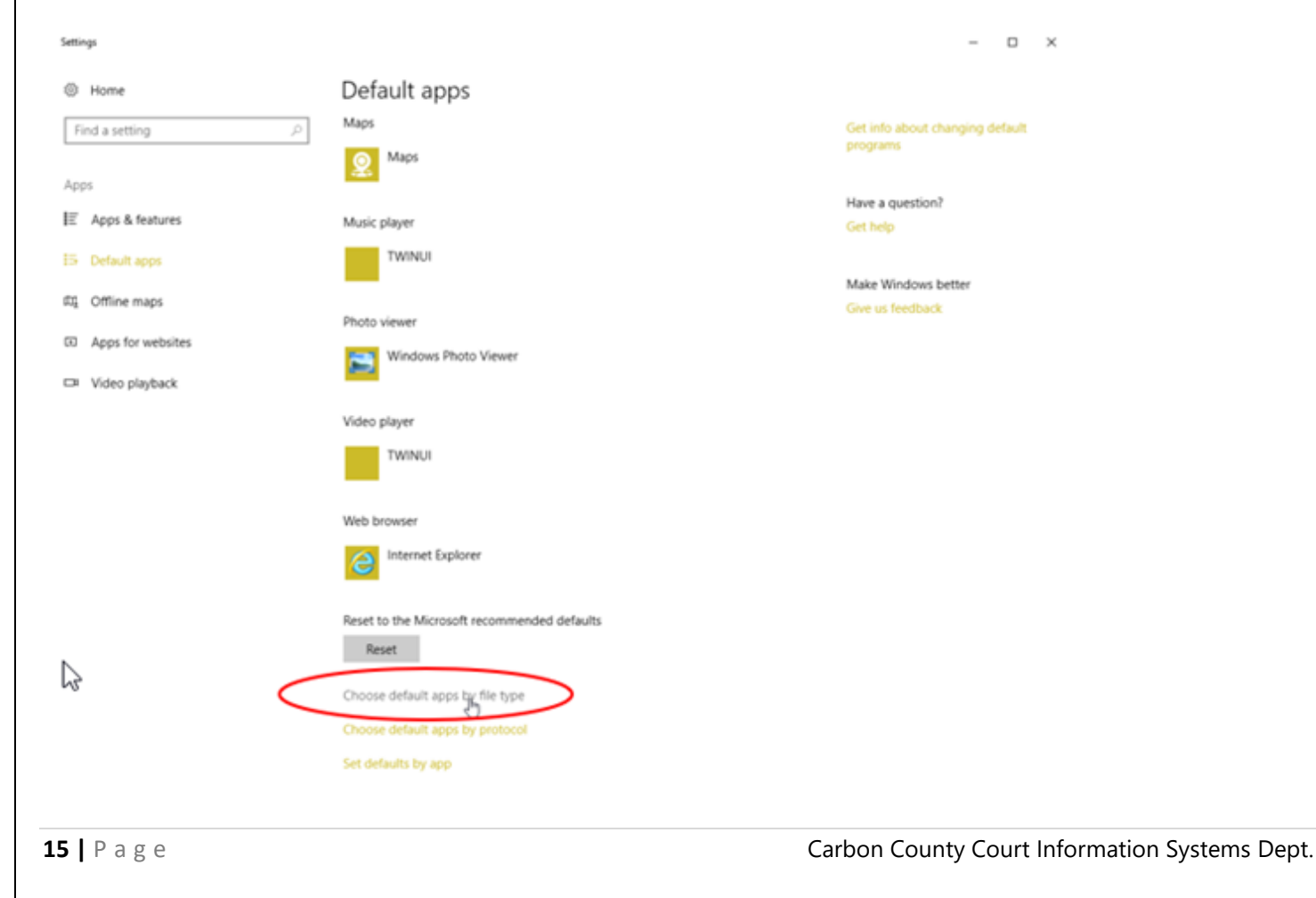

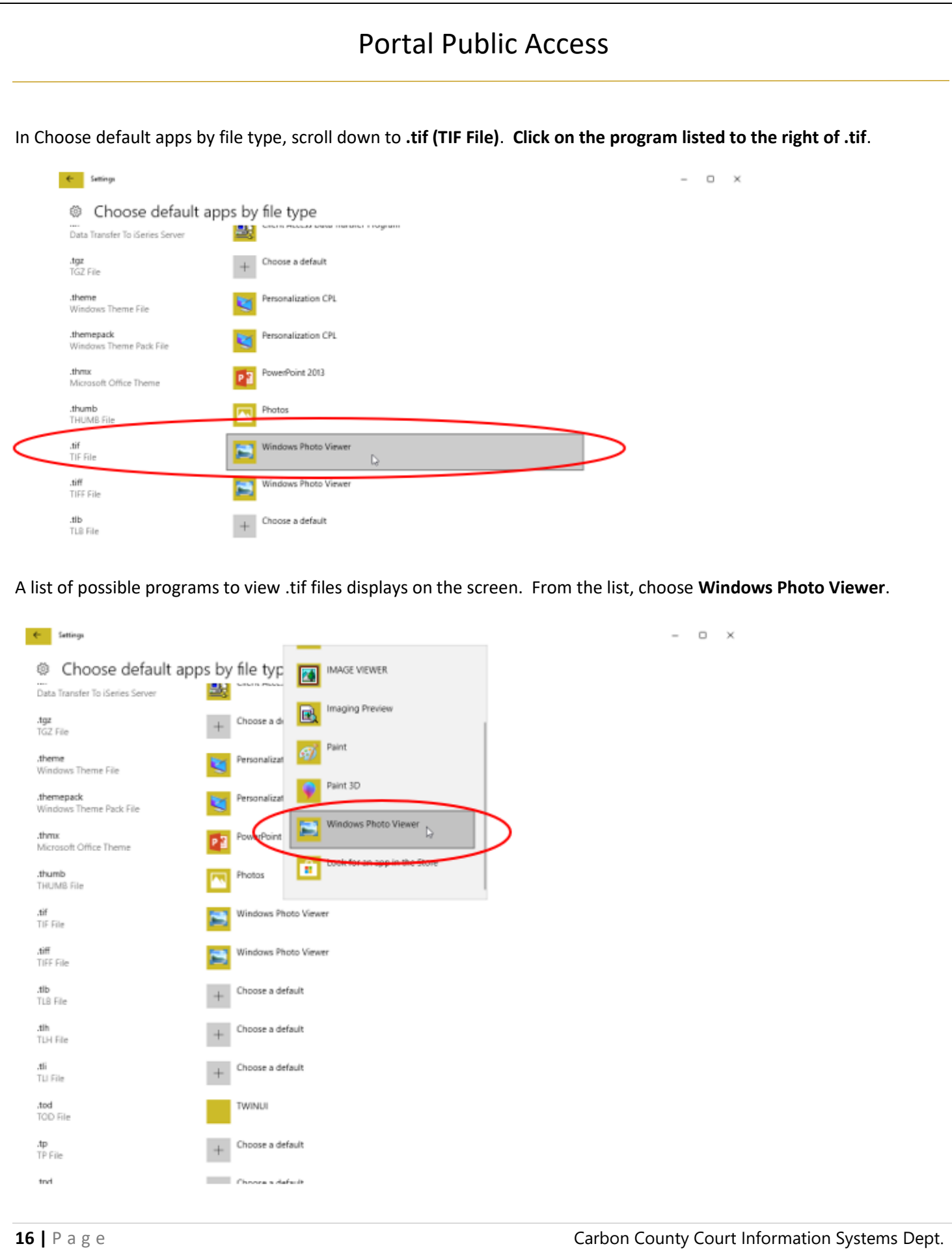

<span id="page-16-0"></span>Close the Windows and try to open the image again.

#### **Registering for an Account**

If you are interested in obtaining an account for Portal Public Access, there is a yearly subscription fee associated with the account. Please call Court Administration at 570-325-8556, ext. 3200 for more details.

Once your account is created, you will receive an email at the email address specified to create a password and three security questions. The link will expire in 48 hours, so please do this in a timely manner or you will need to contact us to send another link.

Once your password is set, you can then log into the system and begin searching.